# Telos VX Prime

Big Performance for Small Facilities.

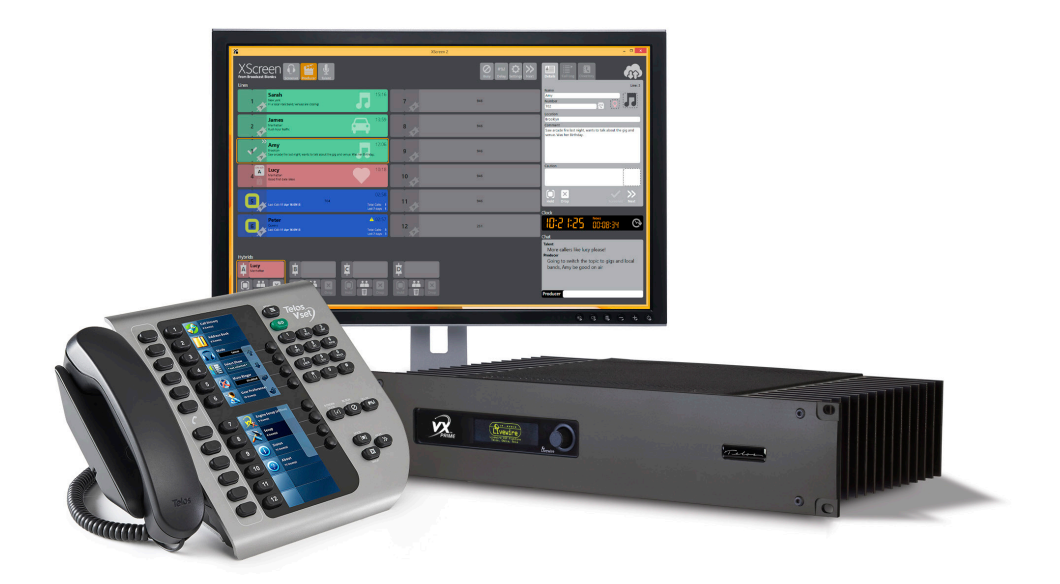

## Quick Start Guide

1490-00164-004 --- QUICK START GUIDE: VX PRIME

### ATTENTION!

This quick start guide is intended to aid with basic deployment of your unit. For detailed product and operational information, as well as current software downloads, please visit **TelosAlliance.com/Telos/VX-Prime**

Telas

THE TELOS ALLIANCE®

TelosAlliance.com

## IMPORTANT SAFETY INFORMATION ABOUT YOUR NEW PRODUCT

We know you're eager to get your new gear up and running. But first, The Telos Alliance strongly suggests you use an Uninterruptible Power Supply (UPS), with power line filtering, to prevent damage in case of electrical storms or power surges. Your Product Warranty (found in the User Manual) does not cover lightning damage!

#### **Information about lightning protection can be found at:**

http://blogs.telosalliance.com/tech/surge-suppression-pointers

**Warranty** TelosAlliance.com/Warranty

#### **24/7 Technical Support**

+1 (216) 622-0247 support@telosalliance.com

#### **Manual and Software Downloads**

TelosAlliance.com/Telos/VX-Prime

## **Creating the Most Exciting and Engaging Audio Experiences Imaginable**

#### **Congratulations on your new Telos Alliance product!**

The gang here at Telos is committed to shaping the future of audio by delivering innovative, intuitive solutions that inspire our customers to create the most exciting and engaging audio experiences imaginable.

We're grateful that you have chosen audio tools from Telos® Systems, Omnia® Audio, Axia® Audio, Linear Acoustic®, 25-Seven Systems®, and Minnetonka Audio®. We're here to help you make your work truly shine. We hope that you enjoy your Telos Alliance product for many years to come and won't hesitate to let us know if we can help in any way.

**The Telos Alliance**

## 1 Quick Start Setup Guide

Thanks for buying a Telos VX Prime, a fully featured VoIP based phone system for Radio and Television studio use. The VX Prime is the smaller cousin to the VX, found in the best broadcast plants around the world.

The purpose of this document is to get you up and running with your VX Prime system as quickly as possible. With that said, there is a fair amount of configuration that you'll be doing. All that configuration is handled through the VX Prime's web Graphical User Interface (GUI). So, we'll get you there as fast as we can. This document will not go into complete setup of the system—there are quite a few options and we can't cover them adequately here. Our goal with this QuickStart Guide is to quickly get you to where the hardware is "racked up" and is all "talking," so you can sit down at your desk and comfortably begin the system setup and testing.

There are two Ethernet jacks on the back panel of your VX Prime, one labeled "LAN/Livewire" and the other labeled "WAN." Livewire is our Audio over IP standard that is used for moving caller and host audio and GPIO in and out of the system. If you're not familiar with Livewire yet, we've found that it's best to keep it as "an island." That is, the only components on a Livewire network would be Livewire components (your VX Prime, Axia audio consoles, Telos Vset telephones, Telos audio and multipurpose nodes, etc). So the first thing that we'll ask you to do, is to enable the WAN Ethernet port, and set the IP addresses for the VX Prime for both your Livewire and WAN networks. It's just a few steps:

**1. Plan your networks.** In 90% of our installations we use both Ethernet interfaces (LAN and WAN). We think that you'll find it simpler to do this, therefore encountering fewer unpleasant surprises and getting home sooner. If you have a Livewire network already, you'll just want to come up with an unused IP address for your VX Prime. Make sure that the netmask matches whatever the rest of your network is using.

If you're "starting fresh" you can use the default address for the system (192.168.0.200/255.255.255.0). The WAN port address will likely be something that needs to fit into your office or SIP PBX network numbering scheme, or perhaps your provider will tell you what it should be. It does need to be different from the LAN/Livewire port's address and mask. A common mistake is to use 192.168.0.200/255.255.0.0 and 192.168.2.200/255.255.255.0. The VX Prime will see all of this as one network because of the subnet, and it'll be a long, confusing night.

- **2. Rack up your hardware.** The VX prime is a fairly beefy, heavy piece of hardware, that looks a lot like an audio power amplifier. Perhaps you can persuade a colleague to support it in back while you use the provided rack screws and washer to fasten it in. Be sure to plug in both power supplies or the unit will report an error condition to the front-panel display and the web GUI. If you have two power strips in your rack, plug one into a UPS-protected one and the other into a 'direct to utility' strip. This will give you the benefit of the system staying up in case either the utility power or the UPS fail. The VX Prime engine is very robust and has great cooling, but try not to jam it into a hot space where it's directly above a big, hot power supply.
- **3.** Once plugged in, the display with briefly show the Livewire logo as it boots up. The system will then display a small basic status screen after it has finished booting. Press the navigation knob next to the OLED display and a menu will come up. Turn the knob to the IP address option and press the knob.
- **4. Enable the WAN port.** (It's off by default.) This will allow you to set an address/Netmask and gateway for the WAN port. Turn the knob to navigate and press the knob to select the option that you wish to change or set, then press it again to enter the data. You'll get the hang of it.
- **5. Set the IP addresses, netmasks, and the default gateway.** When setting the address and netmask, there is a check mark at the end of the input line. After you set the numbers, move the cursor over to the right, to the check mark, and press the knob to accept your input. Be sure to set the default gateway on the WAN port subnet. In other words, if your WAN IP address is 192.168.2.200 and your LAN/Livewire interface is 192.168.0.200, your default gateway address should be on the same network as the WAN address, so something like 192.168.2.1 or 192.168.2.254 would be correct (depending on how your network is set up, including where the router "lives.") The reason for this is that normally we don't route Livewire off its subnet, and if you set the default gateway to 192.168.0.1 (let's say) then traffic that needs to be routed (your phone SIP traffic, your web GUI, etc) probably won't make it back to you and your Management/Setup computer.
- **6. Plug the Ethernet cables into both the LAN/Livewire and WAN jacks.** The LAN/Livewire connector should go to your approved and configured Cisco Ethernet switch, or Axia hardware like an X-Switch, QOR, or Power Station. (See this page if you have a Cisco switch and haven't used a console cable to set it up yet: [www.telosalliance.com/Axia/What-Ethernet-Switches-has-Axia-Approved.](https://www.telosalliance.com/Axia/What-Ethernet-Switches-has-Axia-Approved)) The WAN cable can go to any type of switch. Once you do this, within a few seconds, you should see what we call "The Big OK" on the VX Prime's OLED status window. If not, don't panic (yet).
- **7. Plug a computer into a port on your Livewire Ethernet Switch** and configure a static IP address for your computer on your Livewire network. Make sure that it doesn't conflict with anything else on the network. If your system uses the default address of 192.168.2.200/255.255.255. then if your computer was on 192.168.2.11/255.255.255.0 (no gateway or DNS needed), then you should be able to talk to your VX prime by opening your browser to <http://192.168.2.200>. The username is "user" and by default there is an empty password. Since this is a private network, we recommend not setting a password on the VX Prime, Nodes, or Vset telephones.
- **8.** Once you have done this, the first thing that you should do is look at the "Main" page. This will show the network setup. You should enable the services (HTTP, LWCP and SSH) on the WAN port. They are "Toggles." If it gives you the option to "enable," then that means that it's currently disabled. If you have a Network Time Protocol server on your networks (either LAN or WAN) then enter that server's address in the NTP field and apply that change. A green check mark will appear if successful. This is really helpful to make the logs accurate, because the correct time in logs is invaluable for troubleshooting. A syslog server is very helpful too, and recommended. The full manual describes configuring your syslog server. Note that "Windows Time" is not the same as NTP or SNTP.
- **9.** From this point the system can be accessed locally from the LAN/Livewire network or the WAN network. It's important to note that to access the Web GUI from the WAN port you need to use port 8080 rather than standard port 80. So your URL would be<http://192.168.0.200:8080>. SSH is a telnet like command line access that's very useful for troubleshooting. It is available on port 1022 on the WAN side instead of the standard port 22 (it's still port 80 for web/HTTP and 22 for SSH on the LAN/ Livewire network). Windows users can find a small freeware version of SSH called "putty.exe" available on the internet. It's a great tool.
- **10. This might be a good time to move into your office or shop.** Someplace where you can sit comfortably, make some notes and maybe enjoy some coffee as you start setting the system up in earnest. It might also be good to temporarily set up a Vset telephone near that location so that you can see the results of your work and test the system.

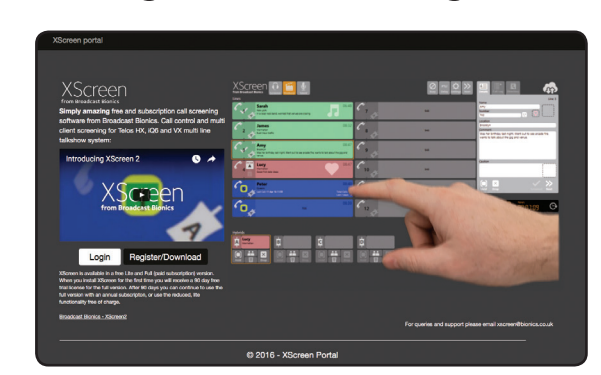

## XSreen Call Screening Software Configuration

- **1.** Browse to <http://www.xscreen2.com> and create a new XScreen registration. It is necessary to set up an XScreen cloud account, enabling login to www.Xscreen2.com.
- **2.** Once the account is created, it will be possible to download the software and manage XScreen license(s).
- **3.** Double-click on the downloaded XScreen installer software to begin the installation of the XScreen software onto your PC.

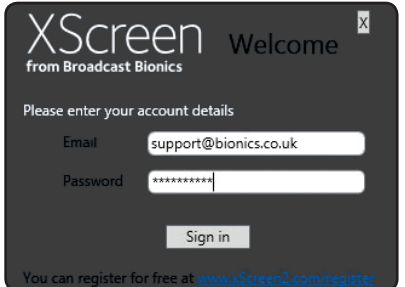

- **4.** A login screen will appear, login to the XScreen cloud account. Use the same email address and same password as used during the creation of the account in Step 1.
- **5.** Insure the VX WAN NIC is enabled and has a private IP address is assigned and VX WAN NIC is on a subnet that has the ability to browse the Internet.
- **6.** Insure that HTTP and LWCP services are enabled on the VX WAN NIC.

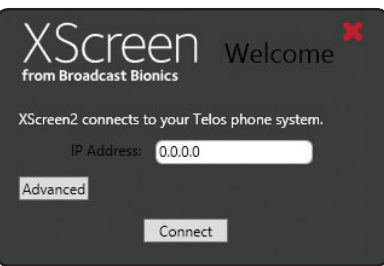

- **7.** Once logged in, a screen will prompt you for IP address information. Enter the assigned IP address, that is assigned to the VX WAN port. Note: the VX WAN port must be enabled and operation on a private subnet with internet access
- **8.** Once installed, double click the XScreen desktop icon to launch XScreen client.
- **9.** Most VX systems host multiple studios and shows, it will be necessary to select which studio configuration and show profile to be controlled with XScreen.
- **10.** Refer to the Telos VX and XScreen manual for additional instructions to configure the VX and XScreen software.

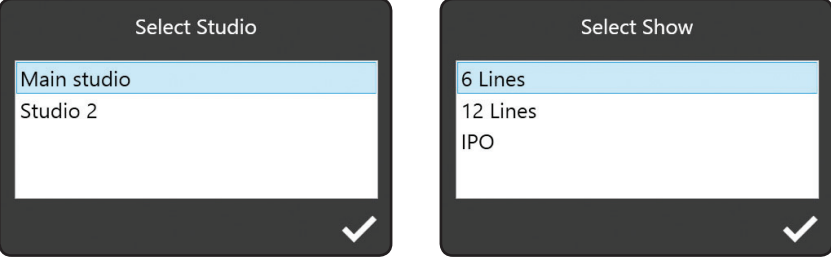

If your system hosts multiple studios or shows, you will be prompted to select which studio configuration and show profile you wish to control with XScreen. **Note**: VX Prime users with a single studio will not require this information.

Refer to the XScreen manual for additional instructions to configure your XScreen software for your show.

**NOTICE:** XScreen is available as a FREE Lite version. When you install XScreen for the first time, you will receive a 90-day free trial license for the Full version. After 90 days you can continue to use the full version with an annual subscription, or continue to use the Lite version free of charge.

**Below is a quick overview of what you'll be doing next to set up the system:**

**Navigate to the SIP page and tell VX Prime about your SIP server:** (IP address or hostname). Make an entry for each extension or telephone number, with password.

**Define your studios:** Tell the system how many phone faders there are for that studio. Set the Livewire channel numbers for each fader/hybrid. Set the Program on Hold channel. Set "phone flasher" GPIO assignments.

**Define your shows:** Tell the system the name of the show and what phone numbers will be included in it. Tell the system what lines get "busied out" when you press the "block all" key. Tell the system what lines ring audibly.

**Set up your Telos nodes or Axia xNodes** if you are using a non-Livewire console.

**Set IP addresses on your Vsets:** Power them up and set the phone options if you like.

Need help? We're here with 24/7 Support. By phone at +1 (216) 622-0247 or email at [support@telosalliance.com](mailto:support@telosalliance.com).

We'd especially be interested in your thoughts about this Quick Start Guide. If you were confused by something that we missed or there was an item that made everything clear for you, we'd like to know that too, so we can revise our documentation and make it easier for you next time. Please send your comments or suggestions to **support@telosalliance.com**.

We're proud of the VX Prime, and we know that it'll do a great job for you. VX is already installed in the biggest broadcast facilities around the world. We're especially pleased to be able to make it available to broadcasters of every size.

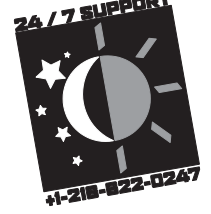

Telas

THE TELOS ALLIANCE®

Telos Systems • 1241 Superior Ave. • Cleveland, Ohio, 44114, USA • +1.216.241.7225 • TelosAlliance.com ©2018 TLS Corp. All Rights Reserved. C18/3/17022